# User Manual DCS-1100L/DCS-1130L

Version 1.0

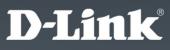

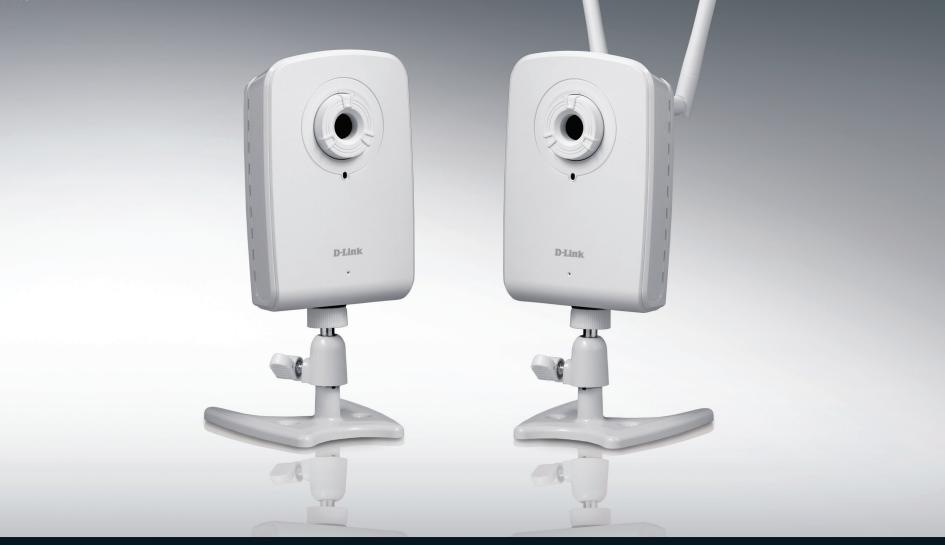

# Network Camera

#### SURVEILLANCE

# **Manual Overview**

This manual contains the following sections:

- **Section 1 -** "Product Overview" describes what is included with the DCS-1100L/1130L camera, and things to consider before installing (page 1).
- **Section 2 -** "mydlink Portal" provides detailed information on usage and configuration of your product with www.mydlink.com (page 7).
- Section 3 "Installation" describes how to install the camera on your network (page 12).
- **Section 4 -** "Configuration" describes how to configure the settings on your DCS-1100L/1130L camera (page 23).
- **Section 5** "Troubleshooting" explains how to resolve common issues (page 48).
- Section 6 "Appendix" contains special procedures and technical specifications (page 50).

D-Link reserves the right to revise this publication and to make changes in the content hereof without obligation to notify any person or organization of such revisions or changes. Information in this document may become obsolete as our services and websites develop and change. Please refer to the www.mydlink.com website for the most current information.

### **Manual Revisions**

| Revision | Date         | Description                                            |
|----------|--------------|--------------------------------------------------------|
| 1.0      | May 17, 2010 | DCS-1100L/1130L Revision A1 with firmware version 1.00 |

### Trademarks

D-Link and the D-Link logo are trademarks or registered trademarks of D-Link Corporation or its subsidiaries in the United States or other countries. All other company or product names mentioned herein are trademarks or registered trademarks of their respective companies.

Copyright © 2010 by D-Link Corporation.

All rights reserved. This publication may not be reproduced, in whole or in part, without prior expressed written permission from D-Link Corporation.

# **Table of Contents**

| Manual Overview                           | i  |
|-------------------------------------------|----|
| Manual Revisions                          |    |
| Trademarks                                | ii |
| Product Overview                          | 1  |
|                                           |    |
| Features                                  |    |
| Package Contents                          |    |
| System Requirements                       |    |
| Hardware Overview                         |    |
| Front                                     |    |
| Back                                      | 6  |
| mydlink Portal                            | 7  |
| Camera Status                             |    |
| Live Video                                |    |
| Camera Settings                           |    |
| Camera Info                               |    |
| Installation                              | 12 |
| Starting the Camera Installation Wizard   |    |
| Hardware Installation                     |    |
| Attach the Antennas (DCS-1130L only)      |    |
| Connect the Camera to the Camera Base     |    |
|                                           |    |
| Connect the Ethernet Cable                |    |
| Connect the Power Adapter                 |    |
| Connecting to a Wireless Network Using WP |    |
| (DCS-1130L)                               | 22 |

| Using the Configuration Menu      | 23 |
|-----------------------------------|----|
| Web-based Configuration Utility   | 24 |
| Live Video                        | 25 |
| Live Video > Camera               | 25 |
| Setup                             | 26 |
| Setup > Wizard                    | 26 |
| Setup > Network Setup             | 27 |
| Setup > Wireless (DCS-1130L only) | 29 |
| Setup > Dynamic DNS               | 30 |
| Setup > Image Setup               | 31 |
| Setup > Audio and Video           | 32 |
| Setup > Motion Detection          | 34 |
| Setup > Time and Date             | 35 |
| Setup > Recording                 | 36 |
| Setup > Snapshot                  | 38 |
| Maintenance                       | 41 |
| Maintenance > Admin               | 41 |
| Maintenance > System              | 43 |
| Maintenance > Firmware Upgrade    | 44 |
| Status                            | 45 |
| Status > Device Info              | 45 |
| Status > Log                      | 46 |
| Help                              | 47 |
| Troubleshooting                   | 48 |

| Appendix A: Installing the DCS-1100L/1130L on a |   |  |
|-------------------------------------------------|---|--|
| Router Without UPnP5                            | 0 |  |
| Appendix B: Technical Specifications5           | 6 |  |

# **Product Overview**

Congratulations on your purchase of the DCS-1100L/1130L Network Camera. The DCS-1100L/1130L is a versatile and unique solution for your small office or home. Unlike a standard webcam, the DCS-1100L/1130L is a complete system with a built-in CPU and web server that transmits high quality video images for security and surveillance. The DCS-1100L/1130L can be accessed remotely, and controlled from any PC/Notebook over your local network or through the Internet via a web browser. The simple installation and intuitive web-based interface offer easy integration with your Ethernet/Fast Ethernet or 802.11n/g wireless network (DCS-1130L). The DCS-1100L/1130L also comes with remote monitoring and motion detection features for a complete and cost-effective home security solution.

- Remotely monitor your home or office over the Internet
- Web-based Recording to a PC's local hard drive no software required
- Camera Setup Wizard technology simplifies setup by automatically configuring network settings
- Includes D-ViewCam for multi-camera monitoring and management
- Motion detection to trigger recording and send e-mail alerts
- DDNS support for web access using an easy-to-remember domain name
- Administrator/User password protection
- UPnP support for easy network setup and configuration
- 1 lux CMOS sensor for low-light environments
- 3GPP mobile surveillance
- Simultaneous MJPEG and MPEG-4 streams allows optimization of both image quality and bandwidth efficiency
- 802.11n/g wireless connectivity (DCS-1130L only)
- WPS support for easy wireless network setup (DCS-1130L only)

### **Features**

- Simple to Use: The DCS-1100L/1130L is a stand-alone system with a built-in CPU, requiring no special hardware or software such as PC frame grabber cards. Setup is simple with Camera Setup Wizard technology, which helps automatically configure your camera's network settings, eliminating the need to set complicated settings on your router.
- Supports a Variety of Platforms: Supports TCP/IP networking, HTTP, and other Internet related protocols. It can also be integrated easily into other Internet/Intranet applications because of its standards-based features.
- Remote Snapshot Images and Recording: Using the snapshot and recording features, you can save snapshots and record video and audio directly from the Web browser to a local hard drive without installing any software, making it convenient to instantly capture any moment from a remote location.
- Record Directly to a NAS: The DCS-1100L/1130L allows you to record directly to a local network area storage device without the use of a dedicated PC for storing recorded video.
- Low-Light Recording: The DCS-1100L/1130L's 1 lux light sensitivity allows you to capture video in rooms with minimal lighting, making it ideal for use in low-light environments.
- Web Configuration: Using a standard Web browser, administrators can configure and manage the Network Camera directly from its own Web page via the Intranet or Internet. This means you can access your DCS-1100L/1130L anytime from anywhere in the world!
- Remote Monitoring Utility: The D-ViewCam application adds enhanced features and functionality for the Network Camera and allows administrators to configure and access the Network Camera from a remote site via Intranet or Internet. Other features include image monitoring, recording images to a hard drive, viewing up to 32 cameras on one screen, and taking snapshots.
- Broad Range of Applications: With today's high-speed Internet services, the DCS-1100L/1130L Network Cameras can provide an ideal solution for live video over the Intranet and Internet for remote monitoring. They allow remote access from a Web browser for live image viewing and management of the Network Cameras anytime, from anywhere in the world. The Network Cameras have a wide range of applications, including industrial and public monitoring of homes, offices, banks, hospitals, child-care centers, and amusement parks.
- 802.11n Wireless Connectivity (DCS-1130L only): The DCS-1130L offers both 802.11n wireless and Ethernet/ Fast Ethernet connectivity, making the DCS-1130L easy to integrate into your existing network environment. The DCS-1130L works with an Ethernet based network for traditional wired environments and also works with 802.11n/g/b routers or access points for added flexibility.

### **Package Contents**

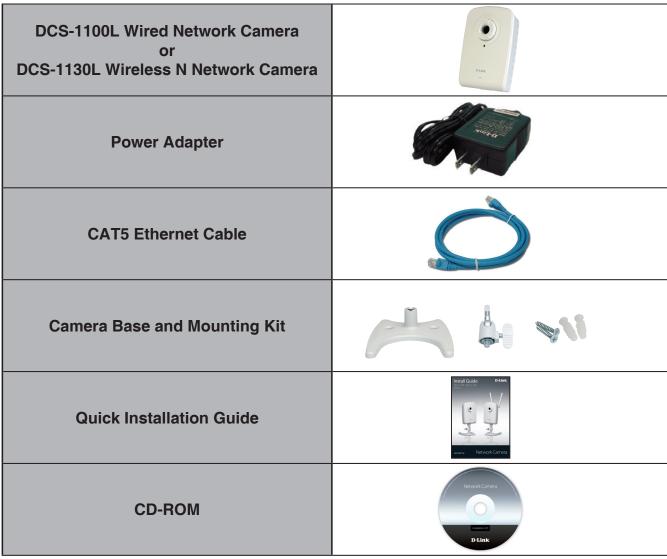

If any of the above items are missing from your package, please contact your retailer.

**Note:** Using a power supply with a different voltage rating than the one included with the DCS-1100L/1130L will cause damage and void the warranty for this product.

# **System Requirements**

| Network Requirements                            | <ul> <li>Wired (10/100 Fast Ethernet) network</li> <li>Wireless 802.11n/g network (for DCS-1130L only)</li> </ul>                                                                                                    |
|-------------------------------------------------|----------------------------------------------------------------------------------------------------|
| CD Installation Wizard<br>Requirements          | <ul> <li>An Internet connection</li> <li>A router connected to your broadband modem</li> <li>Computer with the following: <ul> <li>A PC with a wired connection to your router</li> <li>Windows<sup>®</sup> XP or Vista<sup>®</sup> (32/64-bit)</li> <li>Internet Explorer 6 or higher with ActiveX controls enabled</li> </ul> </li> </ul>                                                                                                    |
| Web-based Configuration<br>Utility Requirements | <ul> <li>Computer with the following: <ul> <li>Windows<sup>®</sup> based operating system</li> <li>An installed Ethernet adapter</li> </ul> </li> <li>Browser Requirements: <ul> <li>Internet Explorer 6.0 or higher</li> <li>Firefox 1.5 or higher</li> <li>Safari 1.0 or higher (with Java 1.3.1 or higher)</li> </ul> </li> <li>Windows<sup>®</sup> Users: Make sure you have the latest version of Java installed. Visit www.java.com to download the latest version.</li> </ul> |
| mydlink Website<br>Requirements                 | <ul> <li>Subscription with an Internet Service Provider (ISP) with 256 Kbps minimum bandwidth for remote video viewing</li> <li>Computer with: Microsoft Internet Explorer 6 or higher with ActiveX controls enabled</li> </ul>                                                                                                    |

### Hardware Overview Front

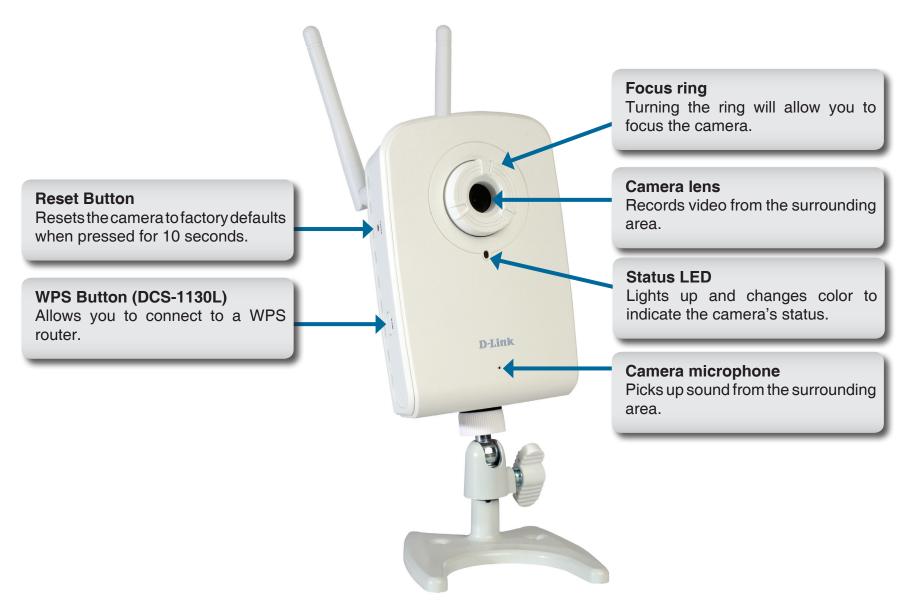

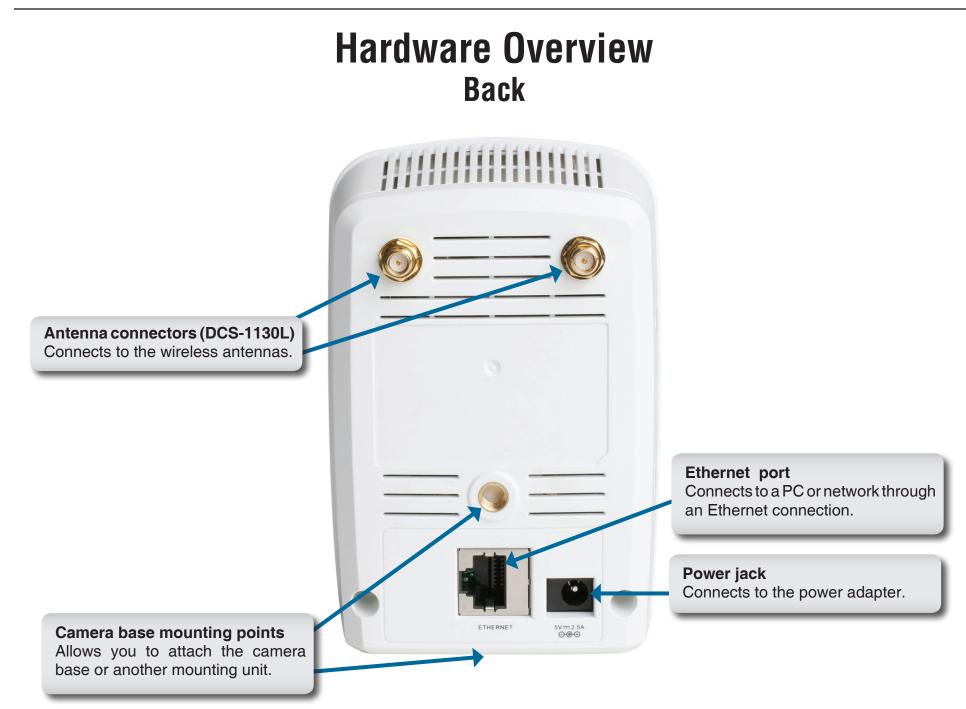

# mydlink Portal

After registering your DCS-1100L/1130L camera with a mydlink account in the Camera Installation Wizard. You will be able to remotely access your camera from the www.mydlink.com website. After signing in to your mydlink account, you will see a screen similar to the following:

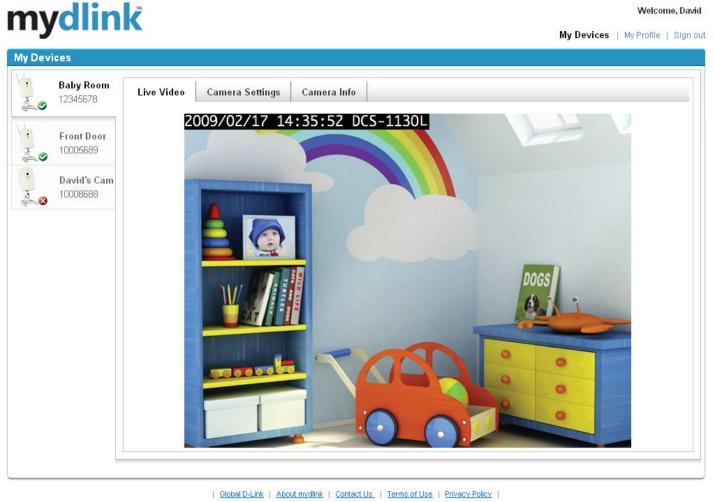

Global D-Link | About mydlink | Contact Us | Terms of Use | Privacy Policy Copyright © 2008-2009 mydlink/D-Link Corporation Inc. All rights reserved. This site is best viewed using Internet Explorer 6.0.

# **Camera Status**

Here, you can see the online status of each of your cameras. Your online status may be one of the following:

A green checkmark indicates that your camera is online and ready to use.

A yellow exclamation point indicates that your camera is online, but the camera password has changed. You will need to enter your new camera password to access your camera again.

A red x indicates that your camera is offline and currently cannot be accessed remotely.

If your camera is offline, try the following:

- Check to make sure that the Internet connection to your camera is working properly.
- Try restarting your Internet router.
- Check your camera's cable connections and make sure they are secure.
- Check to make sure that the LED on your camera is lit solid green.

If you still cannot access your camera, reset your camera and run the Camera Installation Wizard again from the CD-ROM included in your package.

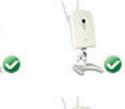

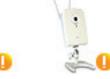

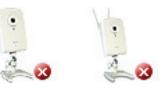

# Live Video

In the main part of the screen, the Live Video tab will be selected by default. If the camera is available, a Live Video feed will be displayed. Video will be shown at VGA resolution (640x480) if viewing your camera from a PC on the same local network, or at QVGA resolution (320x240) if viewing your camera from a PC on a remote network.

**Note:** If you do not have a router with UPnP support, your remote access will have a 60 second viewing limit. Up to 3 users may view your camera's live video simultaneously.

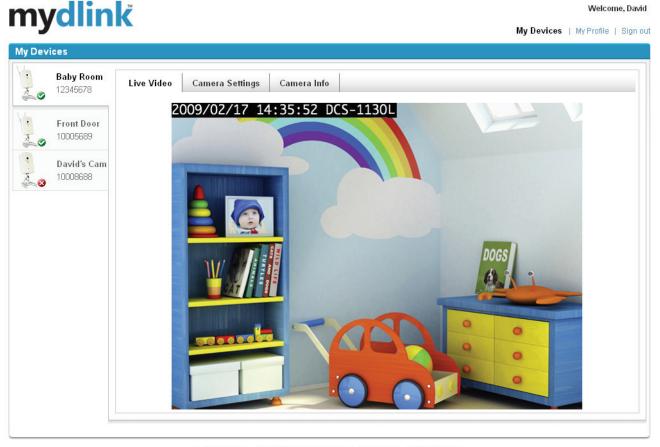

| Global D-Link | About mydlink | Contact Us | Terms of Use | Privacy Policy | Copyright © 2008-2009 mydlink/D-Link Corporation Inc. All rights reserved. This site is best viewed using Internet Explorer 6.0.

# **Camera Settings**

The Camera Settings tab allows you to access your camera's configuration interface. To open your camera's configuration interface, click **Camera web page** and enter the password exactly as listed on the Camera Settings page.

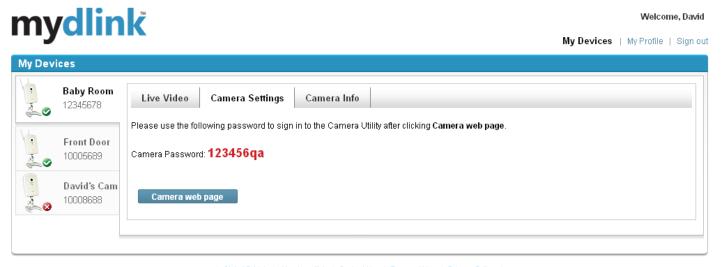

| <u>Global D-Link</u> | <u>About mydlink</u> | <u>Contact Us</u> | <u>Terms of Use</u> | <u>Privacy Policy</u> | Copyright © 2008-2009 mydlink/D-Link Corporation Inc. All rights reserved. This site is best viewed using Internet Explorer 6.0.

# **Camera Info**

The Camera Info tab shows you various information about your camera.

**Device Name:** The Device Name is a unique name that you can give to your device to help you identify it. Clicking on the **Device Name** will open a window for you to log in to your camera's configuration interface. Then, it will open the Maintenance > Admin page where you can change your Device Name.

**Camera Password:** This shows you the current password for your camera's configuration interface. Clicking on the **Show Password** checkbox will either show or hide the password. Clicking on the **Password** will open a window for you to log in to your camera's configuration interface. Then, it will open the Maintenance > Admin page where you can change your Password.

mydlink No.: This shows you the mydlink number of your device.

Model Name: This shows you the model name of your device.

**MAC Address:** This shows you the MAC address of your device.

**Device activated On:** This shows you the time and date that your device was added to mydlink.

**Support:** This section provides you with links to various support websites and downloads related to your product.

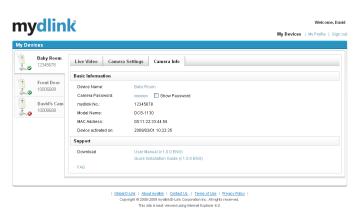

# Installation Starting the Camera Installation Wizard

Insert the Installation CD-ROM into your computer's CD-ROM drive to start the autorun program.

The CD-ROM will open the Camera Installation Wizard. Simply click **Start** to go through the Installation Wizard, which will help you through the entire installation process from connecting your hardware to configuring your camera.

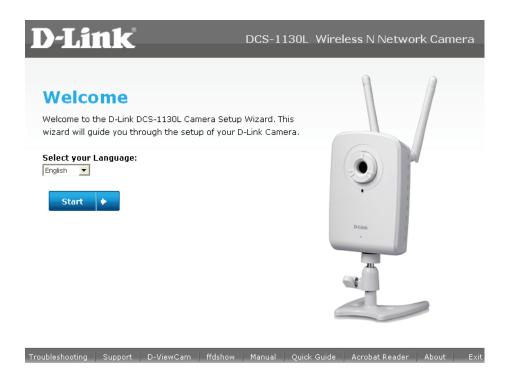

Now, click on ffdshow from the autorun screen. This will install the proper codecs that will allow you to playback video taken by the DCS-1100L & DCS-1130L.

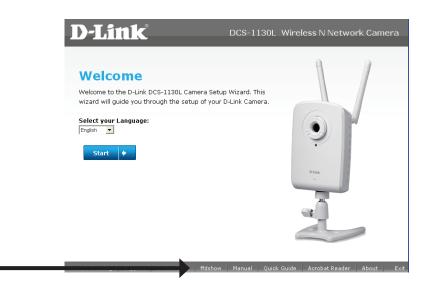

#### Click **ffdshow**

| Click I Agree, then click Next | ffdshow: License Agreement                                                                                                    |
|--------------------------------|----------------------------------------------------------------------------------------------------|
|                                | This will install ffdshow MPEG4 decoder. Please read the license terms below before installing.                                                                                                    |
|                                | GNU GENERAL PUBLIC LICENSE Version 2, June 1991                                                                                                    |
|                                | Copyright (C) 1989, 1991 Free Software Foundation, Inc.<br>59 Temple Place, Suite 330, Boston, MA 02111-1307 USA<br>Everyone is permitted to copy and distribute verbatim copies<br>of this license document, but changing it is not allowed.                                                                                                    |
|                                | Preamble                                                                                                    |
|                                | The licenses for most software are designed to take away your freedom to share and change it. By contrast, the GNU General Public License is intended to guarantee your freedom to share and change free softwareto make sure the software is free for all its users. This General Public License applies to most of the Free Software Foundation's software and to any other program whose authors commit to using it. (Some other Free Software Foundation software is covered by the GNU Library General Public License instead.) You can apply it to |
| Click I Agree                  | IAgree                                                                                                    |
|                                |                                                                                                    |

| Select Language, and then click <b>OK</b> | Select Setup Language                              | ×  |
|-------------------------------------------|----------------------------------------------------|----|
|                                           | Select the language to use during the installation | n: |
|                                           | English                                            | *  |
| Click OK                                  | OK Cancel                                          |    |

Select Language, and then click **OK** 

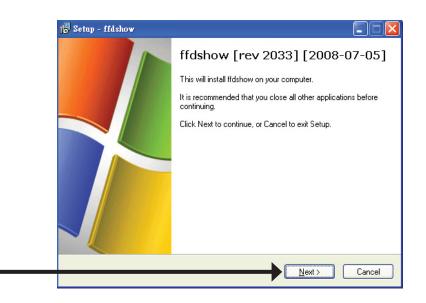

Click Next

| Select Destination Location         Where should ffdshow be installed?         Image: Comparison of the should fidshow into the following folder.         To continue, click Next. If you would like to select a different folder, click Browse.         Image: Comparison of the should fidshow         Image: Comparison of the should fidshow into the following folder.         At least 1.6 MB of free disk space is required.         Image: Comparison of the should fide free disk space is required. |                                             | 🛃 Setup - ffdshow                                     |
|----------------------------------------------------------------------------------------------------|---------------------------------------------|-------------------------------------------------------|
| To continue, click Next. If you would like to select a different folder, click Browse.                                                                                                    | ()                                          |                                                       |
| C:\Program Files\ffdshow Browse At least 1.6 MB of free disk space is required.                                                                                                    | following folder.                           | Setup will install ffdshow into the following folder. |
| At least 1.6 MB of free disk space is required.                                                                                                    | to select a different folder, click Browse. |                                                       |
|                                                                                                    | Browse                                      | C:\Program Files\Ifdshow                              |
|                                                                                                    |                                             |                                                       |
|                                                                                                    |                                             |                                                       |
|                                                                                                    |                                             |                                                       |
|                                                                                                    |                                             |                                                       |
|                                                                                                    | red.                                        | At least 1.6 MB of free disk space is required.       |
|                                                                                                    |                                             |                                                       |
|                                                                                                    |                                             |                                                       |

| Ifdshow DirectShow filter         10.2 MI           VFW interface         0.8 MI           AviSynth scripts serving         0.1 MI           Application plugins:         -           AviSynth         0.1 MI           VirtualDub         0.1 MI                                                                                | install. Click Next when you are ready to continue.                                                                                                    | Select Components<br>Which components should be installed? | (           |
|----------------------------------------------------------------------------------------------------|----------------------------------------------------------------------------------------------------|------------------------------------------------------------|-------------|
| -         ✓ VFW interface         0.8 MB           -         AviSynth scripts serving         0.1 MB           -         Application plugins:         -           -         AviSynth         0.1 MB           -         AviSynth         0.1 MB           -         VirtualDub         0.1 MB                                    | Ifdshow DirectShow filter         10.2 MB           VFW interface         0.8 MB           AviSynth scripts serving         0.1 MB           AviSynth         0.1 MB           AviSynth         0.1 MB           Other         0.1 MB           VFU         0.1 MB           VitualDub         0.1 MB |                                                            |             |
| -         VFW interface         0.8 MB           -         AviSynth scripts serving         0.1 MB           -         AviSynth         0.1 MB           -         AviSynth         0.1 MB           -         AviSynth         0.1 MB           -         AviSynth         0.1 MB           -         VirtualDub         0.1 MB | VFW interface         0.8 MB           AviSynth scripts serving         0.1 MB           Application plugins:                                                                                                    | ffdshow DirectShow filter                                  | 10.2 ME     |
| AviSynth scripts serving 0.1 MB<br>Application plugins:<br>AviSynth 0.1 MB<br>VirtualDub 0.1 MB                                                                                                    | AviSynth scripts serving         0.1 MB           Application plugins:         0.1 MB           AviSynth         0.1 MB           VirtualDub         0.1 MB                                                                                                    |                                                            | 0.8 ME      |
| Application plugins:<br>AviSynth 0.1 MB<br>VirtualDub 0.1 MB                                                                                                    | Application plugins:<br>AviSynth 0.1 MB<br>VirtualDub 0.1 MB                                                                                                    |                                                            |             |
|                                                                                                    | - AviSynth 0.1 MB<br>- VirtualDub 0.1 MB                                                                                                    |                                                            |             |
| VirtualDub 0.1 MB                                                                                                    | - VirtualDub 0.1 MB                                                                                                    |                                                            | 0.1 ME      |
| DScaler 0.1 MB                                                                                                    | DScaler 0.1 MB.                                                                                                    |                                                            | 0.1 ME      |
|                                                                                                    |                                                                                                    | DScaler                                                    | 0.1 ME      |
|                                                                                                    |                                                                                                    | Current selection requires at least 11.6 MB o              | disk space. |
| Current selection requires at least 11.6 MB of disk space.                                                                                                    | Current selection requires at least 11.6 MB of disk space.                                                                                                    |                                                            |             |
| Current selection requires at least 11.6 MB of disk space.                                                                                                    |                                                                                                    |                                                            |             |

#### Click Next

|                                                      | 🖥 Setup - ffdshow                                                             |
|------------------------------------------------------|-------------------------------------------------------------------------------|
| ogram's shortcuts?                                   | Select Start Menu Folder<br>Where should Setup place the program's shortcuts? |
| gram's shortcuts in the following Start Menu folder. | Setup will create the program's shortcuts in the f                            |
| uld like to select a different folder, click Browse. | To continue, click Next. If you would like to select a differ<br>[ffdshow     |
|                                                      |                                                                               |
|                                                      |                                                                               |
| er                                                   | Don't create a Start Menu folder                                              |
| Next > Cancel                                        |                                                                               |

|                          | Setup - ffdshow                                                                     |
|--------------------------|-------------------------------------------------------------------------------------|
| 0                        | Select Additional Tasks<br>Which additional tasks should be performed?              |
| installing ffdshow, then | Select the additional tasks you would like Setup to perform while in<br>click Next. |
| <u>^</u>                 | Reset all ffdshow settings                                                          |
|                          | Decode the following video formats with ffdshow:                                    |
|                          | 🗹 H.264 / AVC                                                                       |
|                          | 🗹 DivX                                                                              |
|                          | 🔽 Xvid                                                                              |
|                          | Generic MPEG-4                                                                      |
|                          | FLV1, FLV4                                                                          |
|                          | ✓ H.263                                                                             |
| ~                        | MPEG-1                                                                              |
|                          |                                                                                     |
| Next > Cancel            |                                                                                     |
| <u>N</u> ext > Cancel    |                                                                                     |
|                          |                                                                                     |

|        | 🕞 Setap - ffdshow 📃 🗖 🔀                                                                                                    |
|--------|----------------------------------------------------------------------------------------------------|
|        | Management of Compatibility Issues (VIDEO)<br>Because a few games crash or freeze with Ifdshow installed<br>we recommend you select 'Use Ifdshow only in the following applications'.                                                                                                    |
|        | List the names of executable files which are compatible with ffdshow video decoder, one<br>per line.<br>O Do not limit                                                                                                    |
|        | Use ffdshow only in the following applications     SwPlayer.exe     ACDSee10.exe     ACDSee5.exe     ACDSee6.exe     ACDSee6.exe     ACDSee7.exe     ACDSee8.exe     ACDSee8.exe     ACDS |
|        | Don't ask me again                                                                                                    |
| k Next | <u>     Rext</u> Cancel                                                                                                    |

| Management of Compatibility Issues (AUDIO)         This time, AUDIO decoder configuration. Please configure as well.         You can change these options later on the "DirectShow control" settings page.         List the names of executable files which are compatible with ffdshow audio decoder, one per line.         Do not limit         Use ffdshow only in the following applications:         3wPlayer.eve         ACDSee5 exe         ACDSee6 exe         ACDSee6.exe         ACDSee8.exe         ACDSee8.exe | This time, AUDIO decoder configuration. Please configure as well.         You can change these options later on the "DirectShow control" settings page.         List the names of executable files which are compatible with ffdshow audio decoder, one per line.         Do not limit         Its ffdshow only in the following applications:         3wPlayer.exe         ACD See5.exe         ACD See5.exe         ACD See5.exe         ACD See6.exe         ACD See8.exe         ACD See8.exe         ACD See8.exe         ACD See8.exe         ACD See8.exe         ACD See8.exe         ACD See8.exe         ACD See8.exe         ACD See8.exe         ACD See8.exe                                                                                                    |                                            | Setup - ffdshow                                                                                                    |
|----------------------------------------------------------------------------------------------------|----------------------------------------------------------------------------------------------------|--------------------------------------------|----------------------------------------------------------------------------------------------------|
| per line.  Do not limit  Use ffdshow only in the following applications:  WPlayer.exe ACDSee10.exe ACDSee5.exe ACDSee6.exe ACDSee7.exe ACDSee8.exe ACDSee8.exe ACDSee8.exe ACDSee8.exe ACDSee8.exe ACDSee8.exe ACDSee8.exe                                                                                                    | per line.  Do not limit  Use ffdshow only in the following applications  WPlayer.exe ACD See510.exe ACD See510.exe ACD See510.exe ACD See67.exe ACD See67.exe ACD See89.exe ACD See89.ex | ure as well.<br>v control'' settings page. |                                                                                                    |
| ACD See8pro.exe<br>ACD See9.exe                                                                                                    | ACDSee8pro.exe<br>ACDSee9.exe<br>ACDSeePro2.exe                                                                                                    |                                            | per line.  Do not limit  Use ffdshow only in the following applications:  WPlayer.exe ACDSee5.exe ACDSee5.exe ACDSee6.exe ACDSee7.exe |
|                                                                                                    | me again                                                                                                    |                                            | exe<br>ke<br>ke<br>ke<br>o.exe<br>ke                                                                                                  |

#### Section 3 - Installation

| Select the speaker from your PC, and then clink <b>Next</b> | 🙀 Setup - ffdshow                                                                                                    |        |
|-------------------------------------------------------------|----------------------------------------------------------------------------------------------------|--------|
|                                                             | Speaker Setup<br>Select the speaker setup below that is most similar to the configuration on your<br>computer. You can change it using "Mixer" settings after installation. |        |
|                                                             | Speaker setup:                                                                                                    |        |
|                                                             | 🔘 1.0 (mono)                                                                                                    |        |
|                                                             | O 2.0 (Head phone)                                                                                                    |        |
|                                                             |                                                                                                    |        |
|                                                             | O 3.0 (front 3ch)                                                                                                    |        |
|                                                             | O 4.1 (quadro + subwoofer)                                                                                                    |        |
|                                                             | ○ 5.0 (front 3ch + rear 2ch)                                                                                                    |        |
|                                                             | 5.1 (front 3ch + rear 2ch + subwoofer)                                                                                                    |        |
|                                                             | 7.1 (front 3ch + side 2ch + rear 2ch + subwoofer)                                                                                                    |        |
|                                                             | O Disable Mixer                                                                                                    |        |
|                                                             |                                                                                                    |        |
| Click Next                                                  | Next>                                                                                                    | Cancel |
| CHOR HEAT                                                   |                                                                                                    |        |

|               | 📴 Setup - ffdshow                                                                                                    |        |
|---------------|----------------------------------------------------------------------------------------------------|--------|
|               | Ready to Install<br>Setup is now ready to begin installing ffdshow on your computer.                                                                                                    |        |
|               | Click Install to continue with the installation, or click Back if you want to review of<br>change any settings.<br>Destination location:<br>C:\Program Files\ffdshow<br>Setup type:<br>Normal<br>Selected components:<br>ffdshow DirectShow filter<br>VFW interface<br>Start Menu folder:<br>ffdshow | or     |
| Click Install | Install [                                                                                                    | Cancel |

#### Installing

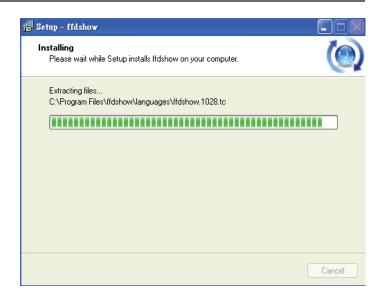

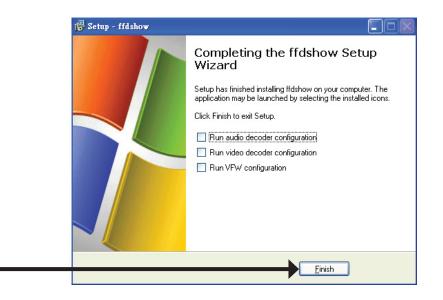

#### Click Finish

### Hardware Installation Attach the Antennas (DCS-1130L only)

Screw the wireless antennas onto the antenna connectors.

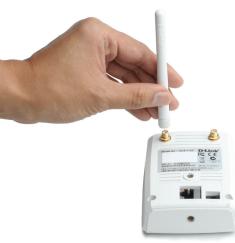

### **Connect the Camera to the Camera Base**

- 1. Screw the two camera base pieces together.
- 2. Screw the camera base into the mounting point on either the back or the bottom of the camera and tighten the collar.

You can adjust the angle and pivot of the camera by loosening the wheel and retightening it after moving it to the desired position.

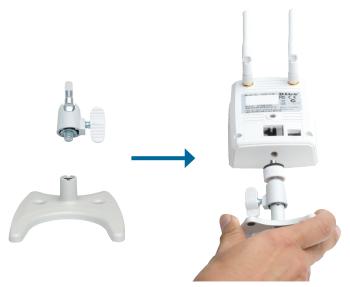

### **Connect the Ethernet Cable**

Connect one end of the blue Ethernet cable included in your package to the Ethernet port on the back of the DCS-1100L/1130L camera. Connect the other end of the cable to an available LAN port on your router or broadband modem.

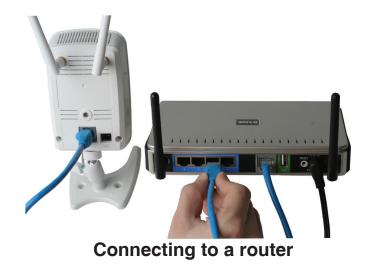

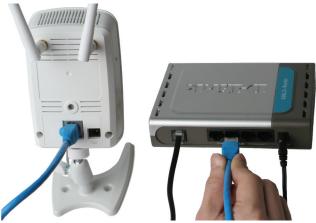

Connecting to a broadband modem

### **Connect the Power Adapter**

Attach the power adapter to the power jack located on the back of the DCS-1100L/1130L and connect the power adapter to a power outlet. After connecting the power adapter, you should see the status LED on the front of the camera turn on.

The status LED will light red when it receives power, will light green after the camera connects to the network, and will flash green when the camera is being accessed.

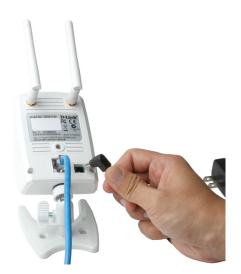

### **Connecting to a Wireless Network Using WPS (DCS-1130L)**

If your router supports WPS connection, you can connect your camera using the WPS button on the camera.

Press and hold the WPS button on the side of the camera for three seconds. The status LED on the front of the camera will turn blue.

Press the WPS button on your router within 60 seconds. The WPS button is usually on the front or side of your router. On some routers, you may need to log in to the web interface and then click on an onscreen button to activate the WPS feature. If you are not sure where the WPS button is on your router, please refer to your router's User Manual.

The DCS-1130L will then automatically create a wireless connection to your router. While connecting, your camera's LED will flash and then your camera will reboot. After rebooting, the status LED on the front of the camera will turn solid green.

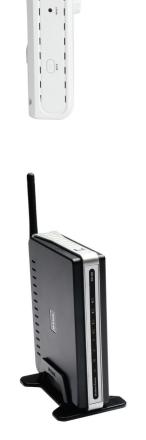

# **Using the Configuration Menu**

After completing the Camera Installation Wizard, you are ready to use your camera. The camera's built-in Web configuration utility is designed to allow you to easily access and configure your DCS-1100L/1130L. At the end of the wizard, click **Go To Camera**, or enter the IP address of your camera into a web browser, such as Internet Explorer<sup>®</sup>. To log in, use the User name **admin** and the password you created in the Installation Wizard. If you did not create a password, the default password is blank. After entering your password, click **OK**.

**Note**: If you are directly connecting your PC to the camera, or if you are using the camera on a closed network, the default IP is **192.168.0.20**.

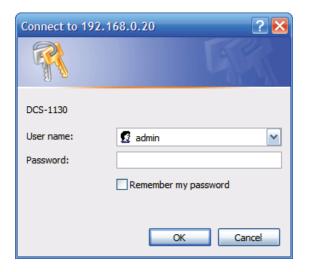

# **Web-based Configuration Utility**

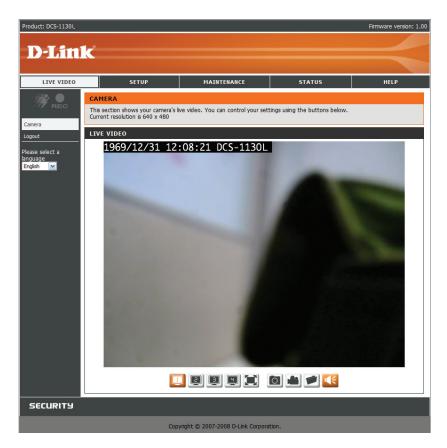

Use the following sections to set up and configure your network camera:

- LIVE VIDEO
- SETUP
- MAINTENANCE
- STATUS
- HELP

## **Live Video** Live Video > Camera

This section shows your camera's live video and event indicators. You may select the available thumbnails for your options of predefined Video Profile, Full Screen mode, and action items of taking Snapshot, Recording, Set Storage Folder, Listen, Talk, and Digital Output. You may also select your language setting using the drop-down menu.

You can zoom in and out of the live video image using your mouse. Left-click to zoom in and right-click to zoom out on the image.

- Video Profile: There are four different viewing profiles, which you can configure in Setup > Audio and Video.
- Full Screen: This allows you to view the video in full screen mode. To exit full screen mode, press the ESC key on your keyboard.
- Snapshot: Click to capture a snapshot image. The image will pop up in a new window. You may save this image to a local hard drive.
- Record Video: Clicking this button will start or stop recording video to the file path specified with the Set Storage Folder button.
- Set Storage Folder: You can change the folder where the video recordings will be saved.
- Start/Stop Audio: This button toggles the built-in microphone on and off, allowing you to hear audio from the area surrounding your camera. Audio is on by default.

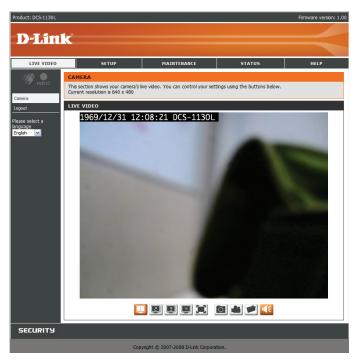

### **Setup** Setup > Wizard

The setup wizard guides you through the initial setup of your IP camera. You can use the **Internet Connection Setup Wizard** for initial network setup, and you can use the **Motion Detection Setup Wizard** to set up motion detection and snapshots. Simply follow the instructions given in each step of the wizard to quickly set up your camera.

Alternatively, you can manually set up your Internet connection by clicking **Manual Internet Connection Setup**, and you can manually set up motion detection options by clicking on **Manual Motion Detection Setup**. You can also see these settings by clicking on the menu on the left panel (**Network Setup / Wireless Setup / Motion Detection / Snapshot**).

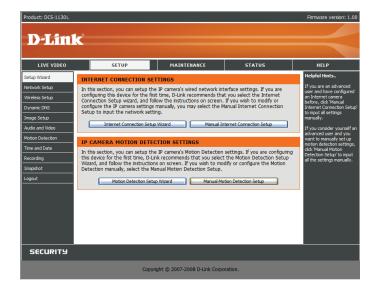

### Setup > Network Setup

Network Setup allows you to configure your LAN and Internet configuration.

**DHCP Connection:** This allows your camera to get an IP address automatically from your router or Internet service. If you are not sure which LAN settings to use, try using DHCP mode first.

**Static IP Address:** This allows you to manually set the IP address information for your camera.

**IP Address:** Enter the IP address the camera should use.

Subnet Mask: Enter the subnet mask that the camera should use.

**Default Gateway:** Enter the default gateway that the camera should use.

**Primary DNS:** Enter the IP address of the primary DNS server that the camera should use.

Secondary DNS: Enter the IP adress of the secondary DNS server that the camera should use.

**Note:** If you need to use a static IP address and you do not know the network information, contact your Internet Service Provider (ISP) for assistance.

| Product: DCS-1130L |                               |                                 |         | Firmware version: 1.00                                                         |
|--------------------|-------------------------------|---------------------------------|---------|--------------------------------------------------------------------------------|
| D-Lini             | <b>-</b> <sup>2</sup>         |                                 |         |                                                                                |
|                    |                               |                                 |         |                                                                                |
| LIVE VIDEO         | SETUP                         | MAINTENANCE                     | STATUS  | HELP                                                                           |
| Setup Wizard       | NETWORK SETUP                 |                                 |         | Helpful Hints                                                                  |
| Network Setup      | You can configure your LAN an | d Internet settings here.       |         | Select 'DHCP Connection' if                                                    |
| Wireless Setup     |                               | ve Settings Don't Save Setting  |         | you are running a DHCP<br>server on your network<br>and would like an IP       |
| Dynamic DNS        |                               | burr burr burr burr             |         | address assigned to your<br>camera automatically.                              |
| Image Setup        | LAN SETTINGS                  |                                 |         | - Enabling UPnP settings                                                       |
| Audio and Video    | LAN                           |                                 |         | will allow you to configure<br>your camera as an UPnP                          |
| Motion Detection   | DHCP Co                       |                                 |         | device in the network.                                                         |
| Time and Date      | Static IF<br>IP Address       | Address                         |         | Port Detail Settings allow<br>you to specify the ports                         |
| Recording          | Subnet Mas                    |                                 |         | you reserve for both HTTP<br>and RTSP Streaming.                               |
| Snapshot<br>Logout | Default Gate                  |                                 |         | - HTTP Port is the port you                                                    |
| Logout             | Primary DNS                   |                                 |         | allocate in order to connect<br>to the camera via a                            |
|                    | Secondary I                   | DNS                             |         | standard web browser.                                                          |
|                    | Enable                        | UPnP                            |         | <ul> <li>RTSP Port is the port you<br/>allocate in order to connect</li> </ul> |
|                    | Enable PPPoE                  |                                 |         | to a camera by using<br>streaming mobile device(s),                            |
|                    | User Name                     |                                 |         | such as a mobile phone or<br>PDA.                                              |
|                    | Password                      |                                 |         |                                                                                |
|                    | Confirm pas                   | sword                           |         |                                                                                |
|                    | PORT DETAIL SETTINGS          |                                 |         |                                                                                |
|                    | HTTP port 80                  |                                 |         |                                                                                |
|                    | RTSP port 554                 |                                 |         |                                                                                |
|                    | User aut                      | thentication                    |         |                                                                                |
|                    |                               |                                 |         |                                                                                |
|                    | Sa                            | ve Settings Don't Save Setting  | 2       |                                                                                |
| SECURITY           |                               |                                 |         |                                                                                |
|                    | Сор                           | yright © 2007-2008 D-Link Corpo | ration. |                                                                                |

**Enable UPnP:** Universal Plug & Play (UPnP) allows Windows PCs to find this camera under "Network Neighborhood" without configuration.

**Enable PPPoE:** If you are using a PPPoE connection, enable it and enter the **User Name** and **Password** for your PPPoE account. You can get this information from your Internet service provider (ISP).

**HTTP Port:** This is the port that allows the user to connect to the camera's user interface. By default the port is set to 80. You may change the port number if using multiple cameras.

**RTSP Port:** This is the port that you use for RTSP streaming to mobile devices or PDAs. By default the port is set to 554. You may change the port number if using multiple cameras.

**Note:** You MUST also set up your router/gateway for Port Forwarding/ Mapping; this will enable remote viewing of your camera via

the Internet. Please refer to your router's instruction manual on how to open up ports. For additional help on configuring your camera to work with your router, please refer to **Appendix A: Installing the DCS-1100L/1130L on a Router Without UPnP** on page 50. For installing multiple cameras, ONE port per camera must be opened on your router, the Web server (HTTP) port. Also, some browsers may restrict some ports, such as 1 or 22, for security purposes. If you have problems accessing your camera through HTTP, try using a port higher than 1024.

After making any changes, click the **Save Settings** button to save your changes, or click the **Don't Save Settings** button to discard your changes.

| Product: DCS-1130L |                   |                            |                             |        | Firmware version: 1.00                                   |
|--------------------|-------------------|----------------------------|-----------------------------|--------|----------------------------------------------------------|
|                    |                   |                            |                             |        |                                                          |
| <b>D-Lin</b>       | K                 |                            |                             |        |                                                          |
|                    |                   |                            |                             |        |                                                          |
| LIVE VIDEO         | SET               | UP                         | MAINTENANCE                 | STATUS | HELP                                                     |
| Setup Wizard       | NETWORK SET       | UP                         |                             |        | Helpful Hints                                            |
| Network Setup      | You can configure | e your LAN and In          | ternet settings here.       |        | Select 'DHCP Connection' if<br>you are running a DHCP    |
| Wireless Setup     |                   | Save S                     | ettings Don't Save Setting  | -      | server on your network<br>and would like an IP           |
| Dynamic DNS        |                   |                            |                             |        | address assigned to your<br>camera automatically.        |
| Image Setup        | LAN SETTINGS      |                            |                             |        | - Enabling UPnP settings                                 |
| Audio and Video    | LAN               | 0                          |                             |        | will allow you to configure<br>your camera as an UPnP    |
| Motion Detection   |                   | DHCP Conne                 |                             |        | device in the network.                                   |
| Time and Date      |                   | Static IP Ad<br>IP Address | dress<br>192,168,0,20       |        | Port Detail Settings allow<br>you to specify the ports   |
| Recording          |                   | Subnet Mask                |                             |        | you reserve for both HTTP<br>and RTSP Streaming.         |
| Snapshot           |                   |                            | 255.255.255.0               |        | - HTTP Port is the port you                              |
| Logout             |                   | Default Gatewa             | y 192.168.0.1               |        | allocate in order to connect<br>to the camera via a      |
|                    |                   | Primary DNS                |                             |        | standard web browser.                                    |
|                    |                   | Secondary DNS              |                             |        | - RTSP Port is the port you                              |
|                    | Enable PPPol      | Enable UPn                 | þ                           |        | allocate in order to connect<br>to a camera by using     |
|                    | Enable PPPol      | Luser Name                 |                             |        | streaming mobile device(s),<br>such as a mobile phone or |
|                    |                   | Password                   |                             |        | PDA.                                                     |
|                    |                   | Confirm passwo             | rd                          |        |                                                          |
|                    |                   | Committi passwo            |                             |        |                                                          |
|                    | PORT DETAIL       | SETTINGS                   |                             |        |                                                          |
|                    | HTTP port         | 80                         |                             |        |                                                          |
|                    | RTSP port         | 554                        |                             |        |                                                          |
|                    |                   | User auther                | tication                    |        |                                                          |
|                    | L                 |                            |                             |        |                                                          |
|                    |                   | Save S                     | ettings Don't Save Setting  | 8      |                                                          |
| SECURITY           |                   |                            |                             |        |                                                          |
|                    |                   | Copyrig                    | ht © 2007-2008 D-Link Corpo | ation. |                                                          |

### Setup > Wireless (DCS-1130L only)

To set up your IP camera's wireless network interface settings, enable **Wireless Settings** in this window first, then enter the required settings.

**Site survey:** Click the **Rescan** button to scan for available wireless networks. After scanning, you can use the dropdown box to select an available wireless network. The related information (SSID, Wireless Mode, Channel, Authentication, Encryption) will be automatically filled in for you.

**SSID:** The SSID of the wireless access point you wish to use.

Wireless Mode: Use the dropdown box to select the mode of the wireless network you wish to connect to. **Infrastructure** is normally used to connect to an access point or router. **Ad-Hoc** is usually used to connect directly to another computer.

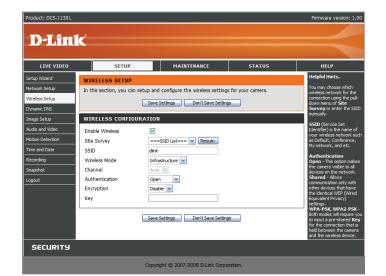

**Channel:** If you are using Ad Hoc mode, select the channel of the wireless network you wish to connect to, or select **Auto**.

Authentication: Select the authentication you use on your wireless network - Open, Shared (WEP), WPA-PSK, or WPA2-PSK.

**Encryption:** If you use **WPA-PSK** or **WPA2-PSK** authentication, you will need to specify whether your wireless network uses TKIP or AES encryption. If you use **Open** or **Shared** authentication, this setting will be automatically set for you.

Key: If you use WEP, WPA-PSK, or WPA2-PSK authentication, enter the Key (also known as password) used for your wireless network.

After making any changes, click the **Save Settings** button to save your changes, or click the **Don't Save Settings** button to discard your changes.

### Setup > Dynamic DNS

If you have a DSL or Cable service provider that changes your modem IP address periodically, Dynamic DNS (Domain Name Service), a method of keeping a domain name linked to a dynamic IP address, is useful. With most Cable and DSL connections, you are assigned a dynamic IP address and that address is used only for the duration of that specific connection. With the DCS-1100L/1130L, you can set up your DDNS service and the DCS-1100L/1130L will automatically update your DDNS server every time it receives a different IP address. Depending on the service, this update may take a few hours.

**Enable DDNS:** Check this checkbox to enable the DDNS function of the camera.

**Server Address:** Use the dropdown box on the right to select a DDNS service.

Host Name: Type in the Host Name of the DDNS service.

User Name: Enter your User Name for the DDNS service.

**Password:** Enter the password for the DDNS service.

Verify Password: Retype the password for the DDNS service.

Timeout: This sets the number of hours between DDNS updates.

After making any changes, click the **Save Settings** button to save your changes, or click the **Don't Save Settings** button to discard your changes.

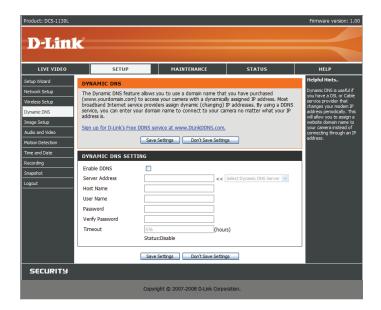

### Setup > Image Setup

The options in **Image Setup** allow you to adjust the settings for your IP camera sensor and image.

**Brightness**: This adjusts the brightness of the camera image. This is set to 60 by default.

**Saturation**: This adjusts the color saturation of the camera image. This is set to 60 by default.

**Contrast**: This adjusts the contrast of the camera image. This is set to 0 by default.

**Frequency**: This option adjusts the camera sensor's setting to avoid the image flickering under certain light sources, such as florescent lights. This is set to **60Hz** by default.

White balance: You can change the white balance of the camera image by selecting a setting from the dropdown box. This is set to **Auto** by default.

**B/W**: Ticking this checkbox will change the camera image into black and white.

Flip: This will flip the image vertically.

**Mirror**: This will flip the image horizontally in such a way that your left side will be on the left side of the screen and vice versa.

Note: Mirror and Flip can be used if you choose to mount the DCS-1100L/1130L upside down on the ceiling.

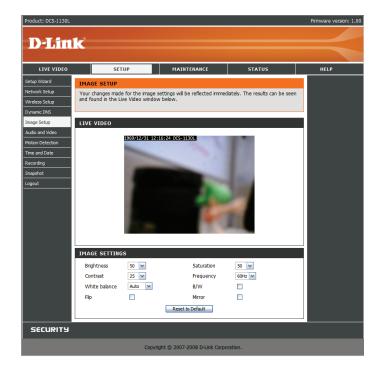

# Setup > Audio and Video

You may configure four video profiles with different settings for your camera. You may also set up different profiles for your computer and mobile display. In addition, you may configure the audio (speakers and microphone) settings for your camera.

**Encode Type**: This sets the video codec used for the video stream. You can choose MPEG-4 or MJPEG (JPEG). Internet Explorer browsers can view both MPEG-4 and MJPEG video streams, and non-IE browsers can only view MJPEG video streams.

**Resolution**: This sets the display resolution of the video stream. If the Resolution is different than the Sensor Output size, the video will be shrunken or enlarged to the Resolution size you set here.

**FPS**: This sets the target number of frames per second (FPS) for the video stream. Higher frame rates will provide smoother video.

**bps**: This sets the target bitrate of the video stream. Higher bitrates will provide better quality video. When the Encode Type is set to MJPEG, you cannot change the bps setting. Also, available bps settings may change depending on what the Encode Type, Sensor Output, Resolution, and FPS settings are set to.

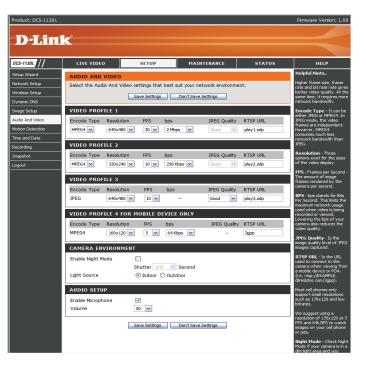

JPEG Quality: This sets the JPEG quality of any manual snapshots you take when this video profile is selected

**RTSP URL**: This setting allows you to set a suffix for your camera's RTSP URL so you can view your camera's video with this video profile's settings. For example, if you enter "mpeg4" as your RTSP URL setting and your camera's IP is 192.160.0.20, you can view your camera's video with these settings through 192.160.0.20/mpeg4.

**Note**: Video Profile 3 is always set to MJPEG as the Encode Type to ensure that at least one of the Video Profiles are viewable by non-IE browsers. Video Profile 4 is for mobile devices only, and always uses MPEG-4 as the Encode Type.

**Enable Night Mode**: Check this box to enable Night Mode. Night mode allows the camera to use a longer shutter speed when the camera is in a low-light environment. If the camera is in an area where there is sufficient lighting, Night Mode will not affect the video stream.

**Shutter**: This sets the longest shutter speed Night Mode will use when Night Mode is enabled and the camera is viewing a low-light scene.

**Light Source**: Here you can set the kind of lighting used in the area your camera is monitoring to improve the image quality of the video.

**Enable Microphone**: Checking this box will enable you to listen to audio picked up by the camera's microphone. This will allow you to hear what is happening near your camera.

Volume: This sets the volume level of the incoming audio.

**Note**: Higher frame size, frame rate and bit rates will give you better video quality, but they will also require more network bandwidth. For best viewing results on a mobile phone, we suggest setting the frame rate to 5 fps and bit rate to 20 Kbps.

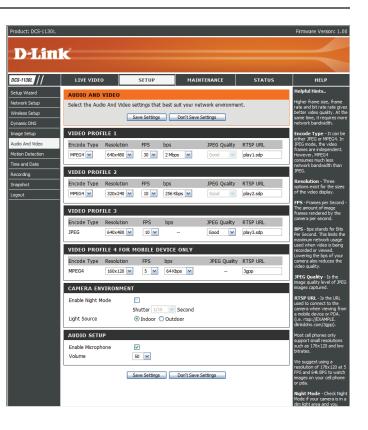

# **Setup > Motion Detection**

This option allows you to set up Motion Detection on your IP camera. In order to use motion detection, you must first check the **Enable Video Motion** checkbox. You can then click on the video window and draw motion detection zones by clicking and dragging your mouse. Red areas indicate areas that will be monitored for motion.

**Sensitivity**: This setting adjusts how sensitive the camera will be to motion, where 100% will be the most sensitive setting and 0% will be the least sensitive setting.

**Drawing Mode**: This will allow you to draw motion detection zones when clicking and dragging, or erase motion detection zones when clicking and dragging, depending on which option you have selected.

Clear: Clicking this button will clear all motion detection zones.

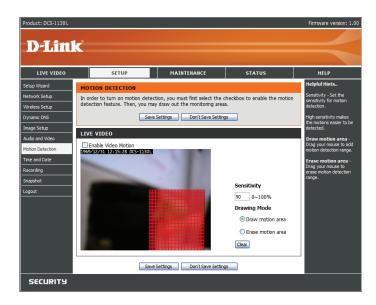

# Setup > Time and Date

This option allows you to configure, update, and maintain the correct time on the internal system clock. From this section you can set the time zone that you are in and set the NTP (Network Time Protocol) Server. Daylight Saving can also be configured to automatically adjust the time when needed.

Time Zone: Select your time zone from the drop down menu.

**Enable Daylight Saving**: If your region uses a Daylight Saving adjustment, check this checkbox.

Auto Daylight Saving: This option will adjust Daylight Saving Time automatically.

**Set date and time manually**: Selecting this will let you set the Daylight Saving Time adjustment manually:

- **Daylight Saving Offset**: This will set the Daylight Saving adjustment that will be used.
- **Daylight Saving Date**: This will set the beginning and ending dates of the Daylight Saving period.

**Synchronize with NTP Server**: Checking this checkbox will allow the camera to automatically synchronize its clock with an NTP server.

**NTP Server**: Use the dropdown box to the right to select an NTP server to use, or you can type one in.

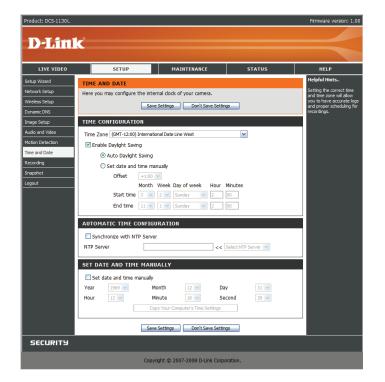

Set date and time manually: Check this checkbox to set the time and date manually. You can then use the dropdown boxes to select the current Year, Month, Day, Hour, Minute, and Second. You can also click the Copy Your Computer's Time Settings button to automatically fill in the dropdown boxes with the current time and date from your computer.

# Setup > Recording

This option allows you to configure recording settings and scheduling. You can record video to a Samba network drive on your local network.

**Enable recording:** Check this checkbox to enable the recording feature. After enabling recording, you will need to select a scheduling method.

**Samba Auth**: Here, select Anonymous if no user name or password is required to access your Samba drive. If you require a user name and password to log in to your Samba drive, select **Account** and fill in the following information:

**User name**: Enter the user name required to access your Samba drive.

**Password**: Enter the password required to access your Samba drive.

**Password confirm**: Re-enter the password required to access your Samba drive for verification.

**Server**: Enter the name or the IP of the server where your Samba drive is located.

Shared Folder: Enter the name of your shared folder.

Test: Click this button to make a connection to the Samba network drive, and it will let you know if the settings work.

**Note**: You can create a simple Samba network drive on your Windows PC by right-clicking a folder, selecting **Sharing and Security...**, and selecting **Share this folder**. Enter a **Share name** you would like to use for the folder, then click the **Permissions** button and check the box for **Full Control / Allow** for the **Everyone** group. For your camera's Recording settings, use Anonymous for the Samba Auth, your computer's IP address for the Server, and the Share name you chose for the Shared Folder. Click on the Test button to test your settings.

Please note that when creating a simple network drive like this, all users on your local network will have access to the contents of this folder.

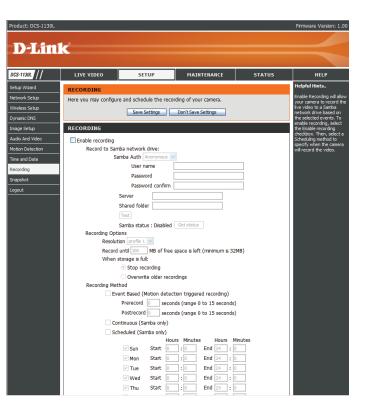

## **Recording Options**

**Resolution**: This will let you set which video profile you wish to use to record video. Please note that if the bitrate (bps) of the video profile is higher than your Samba network drive's throughput, the recording's framerate (FPS) may be reduced.

**Record until**: You can use this setting to adjust how much free space must remain when recording. It is suggested that you set this to at least 32M to allow for enough buffer space for the camera to record with.

When storage is full: When your storage device is full or has reached the free space limit specified in Record until, you can choose to stop recording, or you can have the camera delete old recordings to free space for new recordings to be saved.

**Event Based**: Event based recording will allow you to record video when specific events happen.

Motion detection triggered recording: Enabling this option will set the camera to record video when motion is detected by the camera.

**Prerecord**: This will set how many seconds of video before the event takes place will be recorded.

| Record until 100 MB of | free space is left | (minimum   | is 32MB)   |  |
|------------------------|--------------------|------------|------------|--|
| When storage is full:  |                    |            |            |  |
| Stop recording         |                    |            |            |  |
| Overwrite older        | recordings         |            |            |  |
| Recording Method       |                    |            |            |  |
| Event Based (Motion of | etection triggere  | d recordin | g)         |  |
| Prerecord 0            | econds (range 0    | to 15 sec  | onds)      |  |
| Postrecord 0           | econds (range 0    | to 15 sec  | onds)      |  |
| Continuous (Samba on   | ly)                |            |            |  |
| Scheduled (Samba onl   | y)                 |            |            |  |
|                        | Hours Minutes      | Hou        | rs Minutes |  |
| Sun Start              | 0:0                | End 24     | : 0        |  |
| ✓ Mon Start            | 0:0                | End 24     | : 0        |  |
| ✓ Tue Start            | 0:0                | End 24     | : 0        |  |
| ✓ Wed Start            | 0:0                | End 24     | : 0        |  |
| Thu Start              | 0:0                | End 24     | : 0        |  |
| 🗹 Fri Start            | 0:0                | End 24     | : 0        |  |
| ✓ Sat Start            | 0:0                | End 24     | : 0        |  |

Save Settings Don't Save Settings

Samba status : Disabled Get status

RECORDING Enable recording

Record to Samba network drive:

Server Shared folder

Resolution profile 1 🗸

Recording Options

Samba Auth Anonymous 🔽

User name

Password Password confirm

**Postrecord**: This will set how many seconds of video after the event takes place will be recorded.

*Example:* Using motion detection triggered recording and setting Prerecord to 5 seconds and Postrecord to 9 seconds, the camera will save video from 5 seconds before motion was detected to 9 seconds after motion was detected.

Continuous: This will set the camera to record continuously.

**Scheduled Recording**: This will set the camera to automatically record video during the specified times in the table below.

# Setup > Snapshot

Here, you can set the camera to take snapshots when motion is detected. Snapshots can be sent to an e-mail address and/or to an FTP server.

Enable Snapshot: Check this box to enable the snapshot feature.

**Event Based (Motion Detection)**: This will set the camera to take a snapshot whenever motion is detected.

**Continuous (FTP only)**: This will set the camera to take snapshots continuously at intervals specified in **FTP Server > Interval** below. You can only save to an FTP server when taking continuous snapshots.

**Scheduled (FTP only)**: This will set the camera to take snapshots continuously at intervals specified in **FTP Server > Interval** below according to schedule you define by checking days and entering the times you want to record between. You can only save to an FTP server when taking scheduled snapshots.

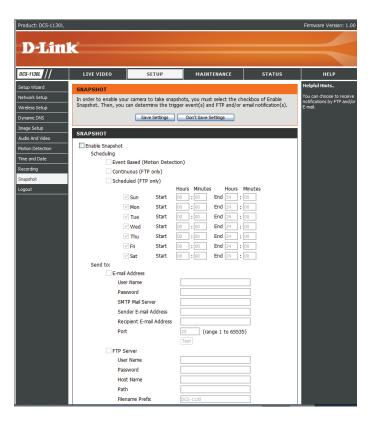

**E-mail Address**: When checked, the camera will send the snapshots it takes to the e-mail address specified in the following text boxes. If you do not know what to enter for the User Name, Password, or SMTP Mail Server, contact your e-mail service provider for details.

**User Name**: Enter the username or login name for your e-mail account.

Password: Enter the password for your e-mail account.

SMTP Mail Server: Enter the SMTP server for your e-mail account.

**Sender E-mail Address**: Enter the e-mail address you want to appear as the "From:" e-mail address in the snapshot e-mail.

**Recipient E-mail Address**: Enter the e-mail address you want to send your snapshots to.

**Port**: Enter the port used by your SMTP server.

**Test**: Clicking this button will take a snapshot and will try to upload it to your FTP server using the settings you have entered.

| Product: DCS-1130L |                               |                      |                   |                 |                        | Firmware Version: 1.00                                   |
|--------------------|-------------------------------|----------------------|-------------------|-----------------|------------------------|----------------------------------------------------------|
|                    |                               |                      |                   |                 |                        |                                                          |
| <b>D-Lin</b> 1     | C                             |                      |                   |                 |                        |                                                          |
|                    |                               |                      |                   |                 |                        |                                                          |
| DCS-1130L          | LIVE VIDEO                    | SETUP                | MAIN              | TENANCE         | STATUS                 | HELP                                                     |
| Setup Wizard       | SNAPSHOT                      |                      |                   |                 |                        | Helpful Hints                                            |
| Network Setup      | In order to enable you        | r camera to take sna | pshots, you mus   | t select the ch | eckbox of Enable       | You can choose to receive<br>notifications by FTP and/or |
| Wireless Setup     | Snapshot. Then, you           | can determine the tr | igger event(s) an | id FTP and/or   | email notification(s). | E-mail.                                                  |
| Dynamic DNS        |                               | Save Settings        | Don't Save S      | ettings         |                        |                                                          |
| Image Setup        | SNAPSHOT                      |                      |                   |                 |                        |                                                          |
| Audio And Video    |                               |                      |                   |                 |                        |                                                          |
| Motion Detection   | Enable Snapshot<br>Scheduling |                      |                   |                 |                        |                                                          |
| Time and Date      |                               | Based (Motion Dete   | ction)            |                 |                        |                                                          |
| Recording          |                               | uous (FTP only)      |                   |                 |                        |                                                          |
| Snapshot           | Sched                         | uled (FTP only)      |                   |                 |                        |                                                          |
| Logout             |                               |                      | Hours Minutes     |                 |                        |                                                          |
|                    |                               | Sun Start            | 00 : 00           |                 | 00                     |                                                          |
|                    |                               | Mon Start            | 00 : 00           |                 | 00                     |                                                          |
|                    |                               | Tue Start            | 00 : 00           |                 | 00                     |                                                          |
|                    |                               | Wed Start            | 00:00             |                 | 00                     |                                                          |
|                    |                               | Thu Start            | 00 : 00           |                 | 00                     |                                                          |
|                    |                               | Fri Start            | 00:00             |                 | 00                     |                                                          |
|                    | Send to:                      | Sat Start            | 00 : 00           | End 24 :        | 00                     |                                                          |
|                    | E-mail                        | Address              |                   |                 |                        |                                                          |
|                    |                               | r Name               |                   |                 |                        |                                                          |
|                    | Pass                          | word                 |                   |                 |                        |                                                          |
|                    | SMT                           | P Mail Server        |                   |                 |                        |                                                          |
|                    | Sen                           | der E-mail Address   |                   |                 |                        |                                                          |
|                    | Rec                           | pient E-mail Address |                   |                 |                        |                                                          |
|                    | Port                          |                      | 25 (rar           | ige 1 to 65535  | 5)                     |                                                          |
|                    |                               |                      | Test              |                 |                        |                                                          |
|                    | FTP S                         | erver                |                   |                 |                        |                                                          |
|                    | Use                           | r Name               |                   |                 |                        |                                                          |
|                    | Pass                          | word                 |                   |                 |                        |                                                          |
|                    | Hos                           | t Name               |                   |                 |                        |                                                          |
|                    | Path                          | ı                    |                   |                 |                        |                                                          |
|                    | Filer                         | iame Prefix          | DCS-1130          |                 |                        |                                                          |

FTP Server: When checked, the camera will send the snapshots it takes to the e-mail address specified in the text fields. If you do not know what information to enter, contact the administrator of the FTP server for details.

User Name: Enter the User Name of your FTP account.

**Password**: Enter the Password of your FTP account.

Host Name: Enter the Host Name of your FTP account.

**Path**: Enter the file path to the location on the FTP server you want to send snapshots to.

Filename Prefix: Enter the prefix you want to attach to your snapshot files.

**Port**: Enter the port used by the FTP server.

**Interval:** Enter the time interval the camera will wait before taking a new snapshot.

Passive Mode: If your FTP server requires you to use passive mode, check this box.

**Test:** Clicking this button will take a snapshot and will try to upload it to your FTP server using the settings you have entered.

After making any changes, click the Save Settings button to save your changes, or click the **Don't Save Settings** button to discard your changes.

| nable Snap | shot            |             |       |                 |       |         |                     |
|------------|-----------------|-------------|-------|-----------------|-------|---------|---------------------|
| Scheduling | )               |             |       |                 |       |         |                     |
|            | Event Based (M  | otion Deteo | tion) |                 |       |         |                     |
|            | Continuous (FTF | only)       |       |                 |       |         |                     |
|            | Scheduled (FTP  | only)       |       |                 |       |         |                     |
|            | Sun             | Start       |       | Minutes<br>: 00 | End   | Hours   | Minutes<br>00       |
|            | Mon             | Start       |       | : 00            | End   |         | : 00                |
|            | ✓ Mon           | Start       |       | : 00            | End   |         | : 00                |
|            | ✓ Tue           | Start       |       | : 00            | End   |         | 00                  |
|            | ✓ Weu           | Start       |       | : 00            | End   |         | 00                  |
|            | ✓ Triu          | Start       |       | : 00            | End   |         |                     |
|            | Sat             | Start       |       |                 |       |         | 00                  |
| Send to:   | Sat             | Start       | 00    | : 00            | End   | 24      | 00                  |
|            | E-mail Address  |             |       |                 |       |         |                     |
|            | User Name       |             |       |                 |       |         |                     |
|            | Password        |             |       |                 |       |         |                     |
|            | SMTP Mail Ser   |             |       |                 |       |         |                     |
|            | Sender E-mail   | Address     |       |                 |       |         |                     |
|            | Recipient E-m   | ail Address |       |                 |       |         |                     |
|            | Port            |             | 25    | (rar            | nae 1 | to 6553 | 35)                 |
|            |                 |             | Test  | 1               |       |         |                     |
|            | FTP Server      |             |       |                 |       |         |                     |
|            | User Name       |             |       |                 |       |         |                     |
|            | Password        |             |       |                 |       |         |                     |
|            | Host Name       |             |       |                 |       |         |                     |
|            | Path            |             |       |                 |       |         |                     |
|            | Filename Pref   | x           | DCS-  | 1130            |       |         |                     |
|            | Port            |             | 21    | (rar            | nge 1 | to 6553 | 35)                 |
|            | Interval        |             | 1     |                 | -     |         | 1 to 86400 seconds) |
|            | Passive Mode    |             |       |                 |       |         | ,                   |
|            |                 |             | Test  |                 |       |         |                     |

# Maintenance Maintenance > Admin

Here you can change the Admin password, add and manage Users, and adjust some camera settings.

Admin Password Setting: This section lets you change the admin password used to log in to the camera and adjust settings. After installing the camera for the first time, it is highly recommended that you change the admin password for security purposes.

New Password: Enter the new admin password.

**Retype Password**: Enter the new admin password again for verification. After entering the new password again, click on the **Save** button to save your changes.

Add User Account: The admin can create user accounts to allow others to log in to your camera to view the live camera feed.

**User Name**: Enter the User Name you wish to use for the new user account.

New Password: Enter the password for the new user account.

**Retype Password**: Re-enter the password for the new user account for verification. After entering the password again, click **Add** to add the new user account.

User List: Here, you can view the current list of users by using the dropdown box. You can also delete a user by

| duct: DCS-1130L               |                                              |                                                     |                    |                                                                                                   | Firmware Version: 1.00                                                                 |
|-------------------------------|----------------------------------------------|-----------------------------------------------------|--------------------|---------------------------------------------------------------------------------------------------|----------------------------------------------------------------------------------------|
|                               | -                                            |                                                     |                    |                                                                                                   |                                                                                        |
| D-Lini                        | <u> </u>                                     |                                                     |                    |                                                                                                   |                                                                                        |
| LIVE VIDEO                    | SETUP                                        | MAI                                                 | NTENANCE           | STATUS                                                                                            | HELP                                                                                   |
| nin                           | ADMIN                                        |                                                     |                    | ·                                                                                                 | Helpful Hints                                                                          |
| item<br>nware Upgrade<br>jout | user account(s). You                         | can also configure a un<br>ature in order to displa | ique name for your | ount as well as add and/or dele<br>camera, and enable its OSD<br>I time stamp for both live video | the password for your                                                                  |
|                               | ADMIN PASSWOR                                | D SETTING                                           |                    |                                                                                                   | in the event that it is<br>forgotten.                                                  |
|                               | New Password<br>Retype Password              |                                                     | 30 ch<br>Save      | aracters maximum                                                                                  | Enabling OSD, the camera<br>name and time will be<br>displayed on the video<br>screen. |
|                               | ADD USER ACCOU                               | NT                                                  |                    |                                                                                                   |                                                                                        |
|                               | User Name<br>New Password<br>Retype Password | Add                                                 |                    | s maximum<br>acters maximum                                                                       |                                                                                        |
|                               | USER LIST                                    |                                                     |                    |                                                                                                   |                                                                                        |
|                               | User Name                                    | User list 💌                                         | Delete             |                                                                                                   |                                                                                        |
|                               | DEVICE SETTING                               |                                                     |                    |                                                                                                   |                                                                                        |
|                               | Camera Name                                  | DCS-1130                                            | 36 cha             | acters maximum                                                                                    |                                                                                        |
|                               | Enable OSD<br>Label<br>Show time             | DCS-1130                                            |                    |                                                                                                   |                                                                                        |
|                               | LED light                                    | ● On ○ Off<br>Save                                  |                    |                                                                                                   |                                                                                        |

selecting them with the dropdown box, and then clicking the **Delete** button.

**Device Setting**: Here, you can change various other settings for your camera.

Camera Name: Enter the name of your camera.

**Enable OSD**: This will enable the information bar On Screen Display (OSD) to appear when viewing video.

Label: This is the text label that will appear on the OSD.

Show time: If checked, the current time will be displayed on the OSD.

**LED light**: This will turn the camera's front LED indicator on or off.

After making any changes to this section, click the **Save** button to save your changes.

| Product: DCS-1130L                   |                                                 |                                                            |                   |                                                                                           | Firmv                                                    | ware Version: 1.00                                                                                                    |
|--------------------------------------|-------------------------------------------------|------------------------------------------------------------|-------------------|-------------------------------------------------------------------------------------------|----------------------------------------------------------|----------------------------------------------------------------------------------------------------|
| DIStat                               |                                                 |                                                            |                   |                                                                                           |                                                          |                                                                                                    |
| D-Lini                               | C                                               |                                                            |                   |                                                                                           |                                                          |                                                                                                    |
| LIVE VIDEO                           | SETUP                                           | ма                                                         | INTENANCE         | STATUS                                                                                    |                                                          | HELP                                                                                                    |
| Admin                                | ADMIN                                           | ľ                                                          |                   |                                                                                           | Helpfi                                                   | ul Hints                                                                                                    |
| System<br>Firmware Upgrade<br>Logout | user account(s). You c                          | an also configure a u<br>ature in order to disp<br>camera. | nique name for yo | count as well as add and/o<br>ur camera, and enable its C<br>and time stamp for both live | SD the pa<br>video admini<br>sure to<br>new pa<br>having | curity purposes, it is<br>mended to change<br>ssword for your<br>strator account. Be<br>o write down the<br>assword to avoid<br>to reset the camera<br>event that it is |
|                                      | New Password<br>Retype Password                 |                                                            | 30<br>Sav         | characters maximum                                                                        | name a                                                   | ng OSD, the camera<br>and time will be<br>yed on the video                                                                                                    |
|                                      | ADD USER ACCOU                                  | IT                                                         |                   |                                                                                           |                                                          | i i                                                                                                    |
|                                      | User Name<br>New Password<br>Retype Password    | Add                                                        |                   | ers maximum<br>aracters maximum                                                           |                                                          |                                                                                                    |
|                                      | USER LIST                                       |                                                            |                   |                                                                                           |                                                          |                                                                                                    |
|                                      | User Name                                       | User list 💌                                                | Delete            |                                                                                           |                                                          |                                                                                                    |
|                                      | DEVICE SETTING                                  |                                                            |                   |                                                                                           |                                                          |                                                                                                    |
|                                      | Camera Name<br>Enable OSD<br>Label<br>Show time | DCS-1130<br>DCS-1130                                       | 36 c              | naracters maximum                                                                         |                                                          |                                                                                                    |
|                                      | LED light                                       | <ul> <li>On Off</li> <li>Save</li> </ul>                   |                   |                                                                                           |                                                          |                                                                                                    |

## Maintenance > System

This screen allows you to save and restore the camera's current configuration. You can also reset all settings to factory default or reboot the device.

**Save To Local Hard Drive**: Click on the **Save Configuration** button to save the current configuration to a hard drive.

**Load From Local Hard Drive**: To load a saved configuration, click on the **Browse** button to select a configuration file from your hard drive. Then, click the **Load Configuration** button to load the new configuration.

**Restore To Factory Defaults**: Click this button to reset all settings to their factory defaults. If you choose to reset your settings, you will need to set up your camera again.

Reboot Device: Clicking the Reboot button will reboot your device.

| Product: DCS-1130L |                       |                         |                       |        | Firmware Version: 1.0                                                            |
|--------------------|-----------------------|-------------------------|-----------------------|--------|----------------------------------------------------------------------------------|
| D I Stal           | _                     |                         |                       |        |                                                                                  |
| <b>D-Lini</b>      |                       |                         |                       |        |                                                                                  |
| DCS-1130L          | LIVE VIDEO            | SETUP                   | MAINTENANCE           | STATUS | HELP                                                                             |
| ldmin              | SYSTEM                |                         |                       |        | Helpful Hints                                                                    |
| ystem              | Here you may backup,  | restore, and reboot you | r camera.             |        | After the factory's<br>default settings have                                     |
| mware Upgrade      | SYSTEM                |                         |                       |        | been restored, use the<br>installation wizard                                    |
| gout               | Save To Local Hard Dr | ive s                   | ave Configuration     |        | software provided with<br>your camera to search<br>and connect to the<br>camera. |
|                    | Load From Local Hard  | Drive                   | Browse                |        |                                                                                  |
|                    |                       | L                       | oad Configuration     |        |                                                                                  |
|                    | Restore To Factory De | efaults Res             | tore Factory Defaults |        |                                                                                  |
|                    | Reboot Device         |                         | Reboot Device         |        |                                                                                  |
|                    |                       |                         |                       |        |                                                                                  |
|                    |                       |                         |                       |        |                                                                                  |
|                    |                       |                         |                       |        |                                                                                  |
|                    |                       |                         |                       |        |                                                                                  |
| SECURITY           |                       |                         |                       |        |                                                                                  |
|                    |                       | Copyright © 200         | 9 D-Link Corporation. |        |                                                                                  |

# Maintenance > Firmware Upgrade

Your current firmware version and date will be displayed on this page. Here, you can also upgrade your firmware with a new version.

Firmware upgrades are made available at **support.dlink.com.tw**.

To upgrade your firmware, go to **support.dlink.com.tw** and download the latest firmware to your computer's hard drive. Click on **Browse**, select the firmware file, then click the **Upload** button. While the firmware is being upgraded, do not turn off your computer or camera, and do not disconnect your network connection from your computer or camera. Upgrading the firmware will not change any of your system settings, but it is recommended that you save your system configuration before doing a firmware upgrade.

**Note**: It is recommended that you use a wired connection for your computer and camera when upgrading the firmware.

| Product: DCS-1130L                                                    |                                                                                       |                                                                                                    |                                                                                                    |                                                                | Firmware version: 1.0                                                                                                    |
|-----------------------------------------------------------------------|---------------------------------------------------------------------------------------|----------------------------------------------------------------------------------------------------|----------------------------------------------------------------------------------------------------|----------------------------------------------------------------|----------------------------------------------------------------------------------------------------|
| <b>D-Lin</b>                                                          | k                                                                                     |                                                                                                    |                                                                                                    |                                                                | $\prec$                                                                                                    |
| LIVE VIDEO                                                            |                                                                                       | SETUP                                                                                                    | MAINTENANCE                                                                                                    | STATUS                                                         | HELP                                                                                                    |
| Device Management<br>Backup and Restore<br>Firmware Upgrade<br>Logout | A new<br>IP can<br>your ir<br>availab<br>To up<br>version<br>drive b<br>brows<br>FIRM | hera firmware up-to-date to<br>iternet camera. Click here<br>le.<br>grade the firmware on your<br>n from the D-Link Support P<br>yy clicking the Browse butto | maintain and improve the fur<br><u>FLink Support Page</u> to check<br>IP camera, please download :<br>age to you local hard drive. Lo<br>n. Once you have found and<br>button to start the firmware<br>2518 | ocate the file on your local hard<br>opened the file using the | Helpful Hints.<br>Firmware upgrade are<br>released periodically to<br>improve the<br>functionality up your to<br>add new features. If<br>you run into a problem<br>with a specific feature<br>of the IP camera,<br>the do our aupport to<br>by colong a upgrade<br>and ase if updated<br>firmware as available<br>for your IP camera. |
| CCUDITU                                                               | FIRM<br>File P                                                                        | WARE UPGRADE                                                                                                    | Browse Upload                                                                                                    |                                                                |                                                                                                    |
| SECURITY                                                              |                                                                                       |                                                                                                    |                                                                                                    |                                                                |                                                                                                    |
|                                                                       |                                                                                       | Соругі                                                                                                    | ght © 2007-2008 D-Link Corp                                                                                                    | oration.                                                       |                                                                                                    |

# **Status** Status > Device Info

This screen shows you various information about your camera and its current settings.

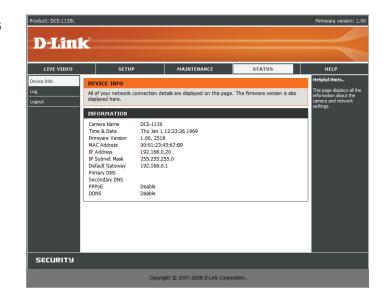

# Status > Log

The log shows you a list of events that have happened recently. You can download the log by clicking the **Download** button, or you can empty the log by clicking the **Clear** button.

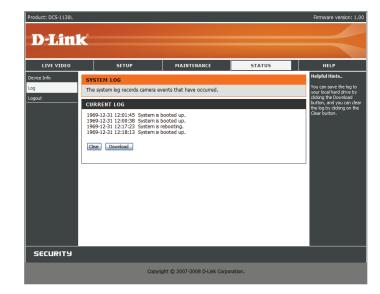

# Help

The Help screen provides you with support information about the DCS-1100L/1130L for your reference.

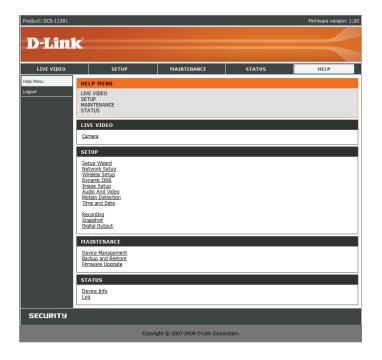

# Troubleshooting

This chapter provides solutions to problems that can occur during the installation and operation of the DCS-1100L/1130L. Read the following descriptions if you are having problems. (The examples below are illustrated in Windows<sup>®</sup> Vista<sup>™</sup> and XP. If you have a different operating system, the screenshots on your computer will look similar to the following examples.)

## 1. What is Remote Access? How do I enable it?

Remote Access allows you to access your camera from any PC connected to the Internet through a web browser. This lets you view your camera feed and manage your camera's settings when you're away from home.

To enable Remote Access, simply go through the Camera Installation Wizard included on the Installation CD that came in your package. You can also download the wizard from the following websites:

DCS-1100L: http://dcs-1100L.mydlink.com DCS-1130L: http://dcs-1130L.mydlink.com

After going through the wizard, you should see Remote Status: Enabled on the summary page.

If you see Remote Status: Disabled, make sure that:

- ...the front LED on your camera is lit solid green
- ...your Internet connection is working
- ...your router's LAN & WAN connections are working properly
- ...your router has UPnP enabled (if your router does not support UPnP, please refer to Appendix A)
- ...your router can get a public IP
- ...your router is upgraded to the latest firmware
- ...you have tried rebooting your router by unplugging it, then plugging it back in

After checking the above items, you can click the **Retry** button to refresh the summary screen to see if Remote Access has been enabled.

## 2. What can I do if I forget my password?

If you forget your password, you will need to perform a hard reset of your camera. This process will change all your settings back to the factory defaults.

To reset your camera, please use an unfolded paperclip to press and hold the **RESET** button for at least 6 seconds while your camera is plugged in.

#### 3. In addition to using mydlink.com, is there another way to access my camera remotely over the Internet?

Yes, you can access your camera over the Internet through the following URL after successfully installing your camera through the Camera Installation Wizard:

http://[mydlink No.].mydlink.com

For example, if your camera's mydlink No. was 12345678, you would be able to access your camera remotely by opening your web browser and going to http://12345678.mydlink.com

This URL will open a webpage where you will be asked to log in by entering your camera's password. After entering your password, your camera's Live View window will open, and you will be able to configure your camera as well.

# Appendix A: Installing the DCS-1100L/1130L on a Router Without UPnP

If you connect your camera to an Internet router that does not support UPnP, you can assign your camera to a DMZ connection on your router. For more details, refer to your router's User Manual for more details on configuring your camera to use a DMZ connection.

If you have multiple cameras you wish to connect, or if you do not want to use DMZ, follow these steps to allow multiple remote access to your cameras:

- 1) Identify your camera on the network
- 2) Assign a local IP address and port for your camera

3) Determine your router's WAN IP Address (Enable Remote Viewing)

4) Open virtual server ports for your router (Enable Remote Viewing)

## 1) Identify Your Camera on the Network

- Log in to your camera's web interface from a computer on the same local (home) network
- Click on the MAINTENANCE tab, and select Device Management
- Enter a unique Camera Name for your camera

**Note**: Giving your camera a unique name is important when setting up multiple cameras on your network.

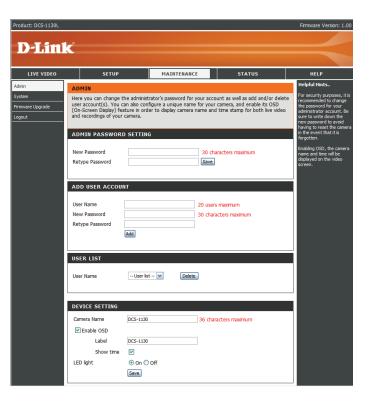

## 2) Assign an IP Address and Port for Your Camera

• Click on the SETUP tab, and select Network Setup

A local IP address is required to configure your camera and to view your camera within your local network. You may use the default camera IP address of 192.168.0.20. If you wish to use a different IP address, be sure that the camera settings correspond to your network settings. The **Default Gateway** will be the IP address of your router's local IP address (e.g.192.168.0.1, if you are using a D-Link router).

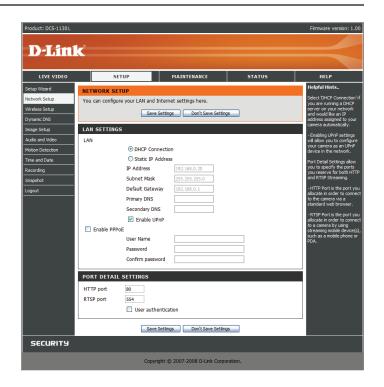

## 3) Open the HTTP Port

The **HTTP port** option under **Port Detail Settings** is used when multiple cameras are being installed behind a single public IP address and will be accessed remotely OR for using a port other than the default port for image viewing. For each additional camera that is installed, you must assign the appropriate Web server port for each camera to enable remote viewing.

By default, port 80 (Web server port) is open. If these ports are available for use, you DO NOT have to open a second port and can proceed to the next section.

If port 80 is not available (for example, if you are already using port 80 to run a Web server or your ISP blocks access on port 80), you MUST open a second port and designate a new Web server port (800, 801, 802, etc.). Similarly, if port 554 is not available, you will need to open a different port for RTSP.

| Product: DCS-1130L                                                                                                   | K                                                                                                    |                                                                                                    |                                                                                                    |        | Firmware version: 1.00                                                                                                    |
|----------------------------------------------------------------------------------------------------|----------------------------------------------------------------------------------------------------|----------------------------------------------------------------------------------------------------|----------------------------------------------------------------------------------------------------|--------|----------------------------------------------------------------------------------------------------|
| LIVE VIDEO                                                                                                    | SE                                                                                                    | TUP                                                                                                    | MAINTENANCE                                                                                                    | STATUS | HELP                                                                                                    |
| Setup Wizard  Hetwork Setup  Ornamic DNS  Inage Setup  Audio and Video  Audio and Video  Recording  Snapohot  Logout | NETWORK SET<br>You can configur<br>LAN<br>LAN<br>Enable PPPC<br>PORT DETAIL<br>HTTP port<br>RTSP port | e your LAN and Int<br>Save Se<br>Static IP Add<br>IP Address<br>Subnet Mask<br>Default Gateway<br>Primary DNS<br>Secondary DNS<br>E Enable UPnf<br>E<br>User Name<br>Password<br>Confirm password | ction if ress if 22, 188.0.20 if 255, 255.00 if 22, 168.0.1 if 21, 168.0.1 if 21, |        | Helpful Hints<br>Better DHCP Conceptor (1)<br>up are a running a DHCP<br>draw on with the ang PMC<br>and you with the ang PMC<br>and you with the ang PMC<br>- in-bailing UPA extings<br>with allow you to configure<br>you careers as an UPP<br>device in the network.<br>Part Deals Stratega allow<br>you to specify the ports<br>you specify the ports<br>in the port of both HTTP<br>and RTSP Streaming.<br>- HTTP Pet to be the PHCP<br>and RTSP Streaming.<br>- HTTP Pet to be port You<br>allocate in order to compet<br>to a care by using<br>streaming mobile device(s)<br>port a an oble phone or<br>P(D, A) |
| SECURITY                                                                                                    |                                                                                                    |                                                                                                    |                                                                                                    |        |                                                                                                    |
|                                                                                                    |                                                                                                    | Copyrigh                                                                                                    | t © 2007-2008 D-Link Corpo                                                                                                    | ation. |                                                                                                    |

**Note**: Be sure to take note of these settings since these same settings will be used to configure your router.

**Note**: Some ISPs block traffic on commonly used ports like port 80 to disallow consumers from putting a server on their network. Be sure to check with your ISP so that you can open the appropriate ports accordingly. If your ISP does not pass traffic on port 80, you will need to change the Web server port the camera uses from 80 to something else, like 800. If you are behind a residential gateway, you will need to open a corresponding port on your gateway as well. Not all gateways are the same. Please refer to your gateway's user's manual for specific instructions on how to forward ports.

### **Router Setup**

The following steps generally apply to any router that you have on your network. The D-Link DIR-301 is used as an example to clarify the configuration process.

**Note**: Because a dynamic WAN IP address can change from time to time depending on your ISP, you may want to obtain a Static IP address from your ISP. A Static IP address is a fixed IP address that will not change over time and will be more convenient for you to use to access your camera from a remote location. You can also use DDNS to obtain an IP address. Please refer to page 30 for more information.

| S-1130L   | SETUP                                                 | ADVANCED               | TOOLS                                 | STATUS            | SUPPORT |
|-----------|-------------------------------------------------------|------------------------|---------------------------------------|-------------------|---------|
| /ICE INFO | DEVICE INFORMAT                                       | ION:                   |                                       |                   |         |
| 5<br>ATS  | All of your Internet and<br>version is also displayed |                        | tails are displayed on this p         | age. The firmware |         |
| RELESS    |                                                       | Firmware Version:      | 1.00 , Nov 17, 2006                   |                   |         |
|           |                                                       |                        |                                       |                   |         |
|           | LAN:                                                  |                        |                                       |                   |         |
|           | 1                                                     | MAC Address : 00-17-9a | 4d-8c-e5                              |                   |         |
|           |                                                       | IP Address : 192.168.  |                                       |                   |         |
|           |                                                       | Subnet Mask : 255.255. | 255.0                                 |                   |         |
|           |                                                       | DHCP Server : Enabled  |                                       |                   |         |
|           | WAN:                                                  |                        |                                       |                   |         |
|           | Λ                                                     | MAC Address : 00-17-9a |                                       |                   |         |
|           |                                                       | Connection : DHCP Clie | ent Disconnected<br>elease DHCP Renew |                   |         |
|           |                                                       | IP Address : 0.0.0.0   |                                       |                   |         |
|           |                                                       | Subnet Mask : 0.0.0.0  |                                       |                   |         |
|           | Defa                                                  | ult Gateway : 0.0.0.0  |                                       |                   |         |
|           |                                                       | DNS :                  |                                       |                   |         |
|           | WIRELESS 802.11                                       | G :                    |                                       |                   |         |
|           |                                                       | SSID : dlink           |                                       |                   |         |
|           |                                                       | Channel : 13           |                                       |                   |         |
|           |                                                       | Encryption : Disabled  |                                       |                   |         |

## 4) Use Port Forwarding to Enable Remote Image Viewing

You will need to use port forwarding on your router to open ports for remote access to your camera. This is sometimes referred to as Virtual Server Settings. Please proceed as follows:

- Go to the **Port Forwarding** section of your router.
- Enter a **Name** for the port forwarding rule, such as your camera name.
- Enter your camera's IP address in the private/local IP field.
- Select TCP under Traffic Type.
- Enter the **HTTP port** your camera is set to use in the **Start** and **End** settings.

**Note**: If you are using more than one camera, you will need to select a different public port for each camera. If you cannot use port 80 for your public port (for example, if you are already running a web server), select a different public port for your camera.

- In the Port Forwarding list, a check mark appearing before the camera name will indicate that the port forwarding rule is enabled.
- Click Save Settings to save your settings.

You will need to repeat these steps to open an RTSP port for your camera (port 554 by default).

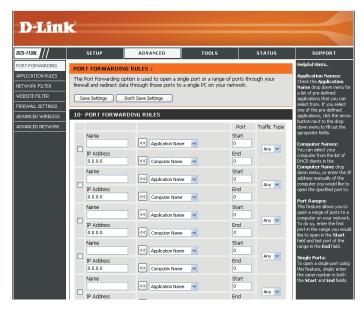

## **Viewing Your Camera Over the Internet**

After all settings have been entered correctly, a user inside or outside your network will have access to the camera through a standard Web browser. To access your camera, simply type in the IP address of the router given to you by your ISP, a colon, and the HTTP port number that you gave your camera.

http://<ip address>:<port>

To access your camera's video streams directly, open your PC's/device's web browser or media player and type in the IP address of the router given to you by your ISP, a colon, the RTSP port number that you gave your camera, then the type of video stream you want to view as follows:

3GPP stream (mobile phone / pda): rtsp://<ip address>:<port>/3gpp

For example, if your camera's IP is 192.168.0.35 and you set the RTSP port to 100, rtsp://192.168.0.35:100/3gpp

To access your camera from a computer on your local (home) network, simply enter the local IP address of your camera (i.e. 192.168.0.35). If using a port other than port 80, you must enter the IP address followed by a colon and the assigned port number.

**Note**: If your camera is connected to the Internet, you can also use the Camera IP given to you on the stickers inside your box.

## Viewing Your Camera Over the Internet Behind a Router

If you want to view one of your cameras over the Internet and your PC is behind a router or firewall, you may also need to activate port triggering. This will allow you to open the necessary ports in order to view video from your camera. Consult your router/firewall's User Manual, and use the following information to set up port triggering:

- Port trigger: 554 (if you have changed the RTSP port on your camera, use that number here)
- Ports to open: 6970-6990

# **Appendix B: Technical Specifications**

#### **System Requirements**

- Operating System: Microsoft Windows 2000, XP, Vista
- Browser: Internet Explorer, Firefox, Opera

#### **Networking Protocol**

- IPv4, ARP, TCP, UDP, ICMP
- DHCP Client
- NTP Client
- DNS Client
- DDNS Client
- SMTP Client
- FTP Client
- HTTP Server
- Samba Client
- PPPoE
- RTP
- RTSP
- RTCP
- 3GPP
- UPnP Port Forwarding

#### LAN

- 10/100BASE-TX port
- IEEE 802.3 compliant
- IEEE 802.3u compliant
- Supports Full-Duplex operation
- MDI/MDIX auto-negotiation
- 802.3x Flow Control support for Full-Duplex mode

#### Wireless Connectivity (DCS-1130L only)

- 802.11 n/g Wireless with WEP/WPA/WPA2 Security
- WPS Support

#### Sensor

• 1/4 inch color VGA CMOS Sensor

#### Lens

• Focal length: 5.01mm, F2.8

#### Microphone

• Signal/noise ratio: 40dB +/- 3dB, Omni-directional

#### **Reset Button**

• Reset to factory default

#### Video Codec

- MPEG-4/MJPEG simultaneous dual-format compression
- JPEG for still image

#### Video Features

- Adjustable image size and quality
- Time stamp and text overlay
- Flip and Mirror
- Fully configurable motion detection window

#### **Video Resolution**

 VGA (640 x 480): 640 x 480 at 30fps 320 x 240 at 30fps 160 x 120 at 30fps

#### Audio Codec

- GSM-AMR: 12.2Kbps
- PCM: 8Kbps

#### Light Sensitivity

• 1 lux@F2.8

#### **Digital Zoom**

• Up to 16X

#### **3A Control**

- AGC (Auto Gain Control)
- AWB (Auto White Balance)
- AES (Auto Electronic Shutter)

#### Power

- Input: 100-240VAC, 50/60Hz
- Output: 5VDC, 2.5A
- Powered by an external power adapter
- Maximum power consumption DCS-1100L: 4W DCS-1130L: 6.3W

## Dimensions (WxDxH)

• 120.0mm x 81.5mm x 38.0mm (without bracket and stand)

## Weight

- DCS-1100L: 250g (without bracket and stand)
- DCS-1130L: 280g (without bracket and stand)

#### **Operation Temperature**

• 0° to 40°C (32° to 104°F)

### Storage Temperature

•- 20° to 70°C (-4° to 158°F)

#### Humidity

• 20-80% RH non-condensing

#### **Emission (EMI), Safety & Other Certifications**

- FCC Class B
- IC
- C-Tick
- CE

Version 1.0 May 17, 2010